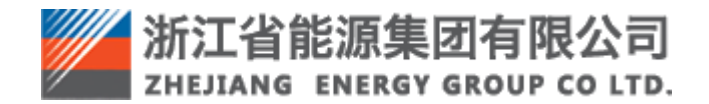

浙江省能源集团有限公司 智慧供应链一体化平台操作手册 废旧物资管理—回收商

# 目录

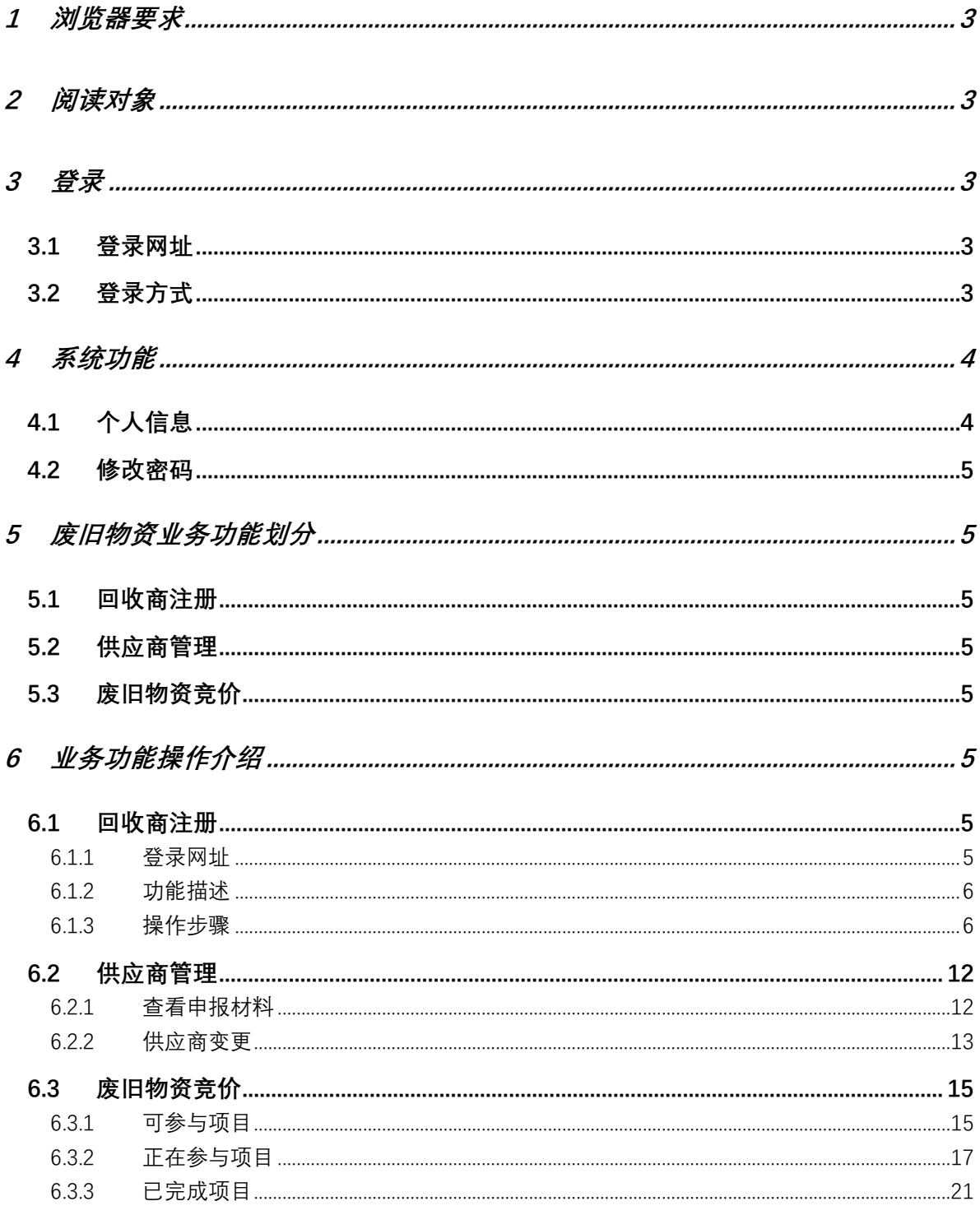

### <span id="page-2-0"></span>**1** 浏览器要求

推荐使用谷歌浏览器。

## <span id="page-2-1"></span>**2** 阅读对象

本手册的预期读者为: 浙江省能源集团智慧供应链一体化平台(简称"ZSRM") 回收商。

## <span id="page-2-2"></span>**3** 登录

#### <span id="page-2-3"></span>**3.1** 登录网址

生产环境登录网址: https://zsrm.zjenergy.com.cn/

#### <span id="page-2-4"></span>**3.2** 登录方式

在浏览器地址栏输入 ZSRM 登录地址后回车,打开一体化门户网站页面。

1)在打开的门户网站选择登录-回收商登录。

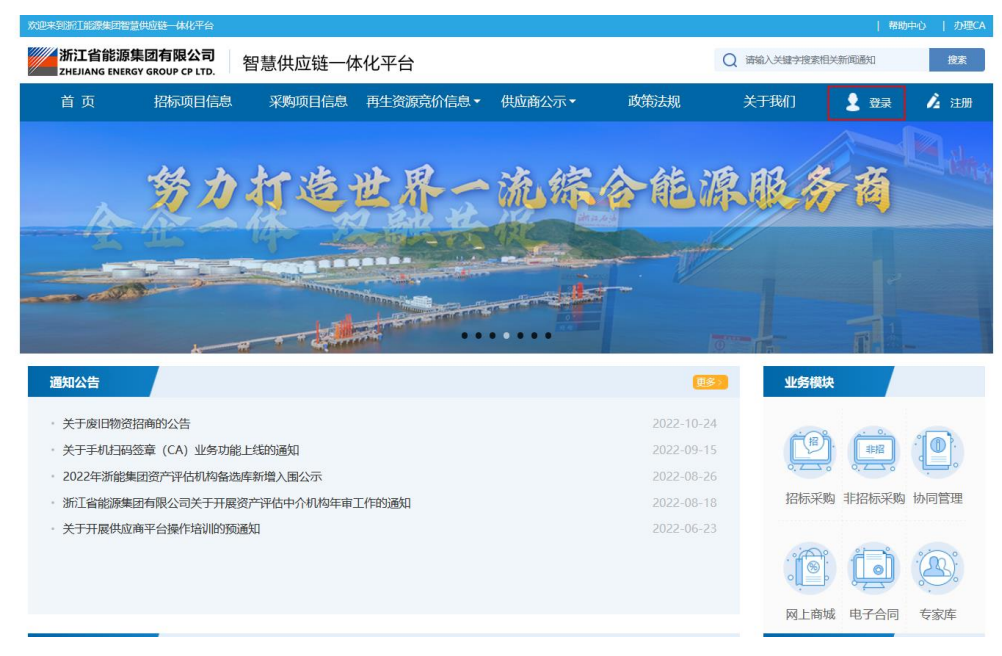

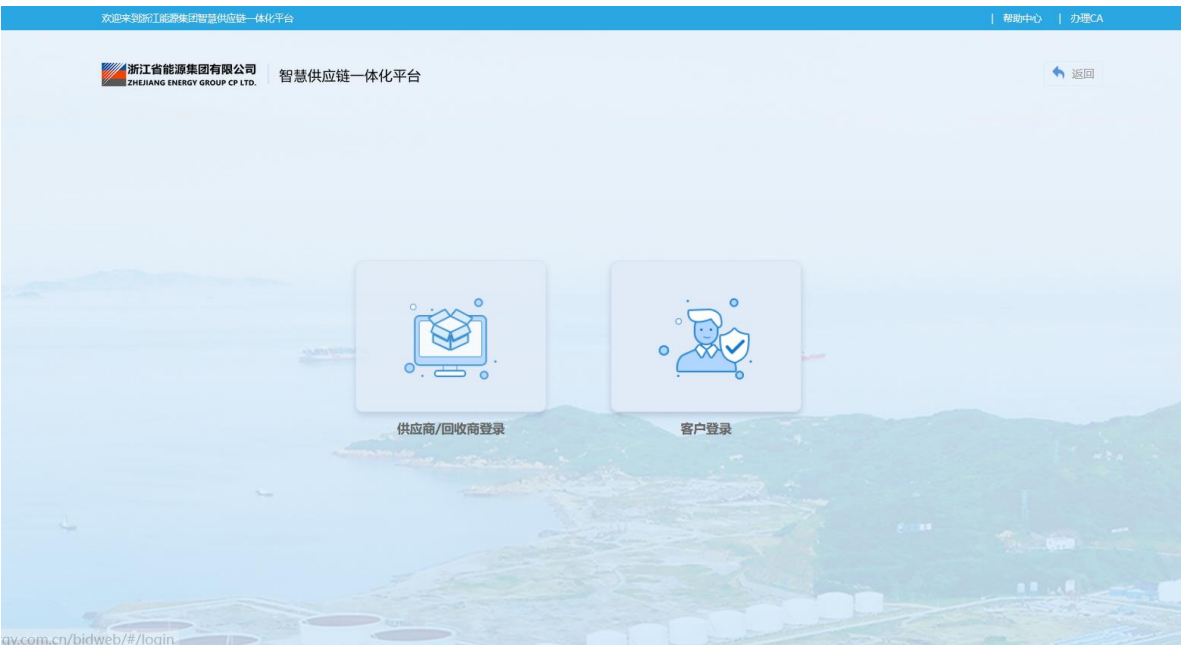

2)输入用户名、密码、验证码,点击"登录"按钮,登录到 ZSRM。

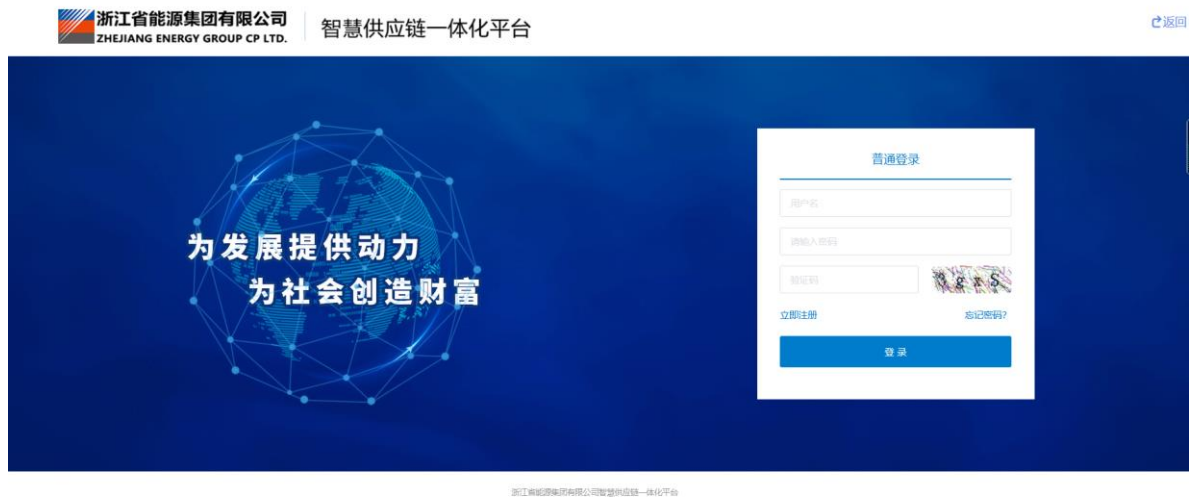

## <span id="page-3-0"></span>**4** 系统功能

## <span id="page-3-1"></span>**4.1** 个人信息

在右上角点击角色名称处的下拉选项,可以查看个人信息。个人信息为集团人资 信息, 若需修改请联系本单位人资部门在 HR 系统进行修改。

### <span id="page-4-0"></span>**4.2** 修改密码

可以修改当前账户的登录密码。

## <span id="page-4-1"></span>**5** 废旧物资业务功能划分

#### <span id="page-4-2"></span>**5.1** 回收商注册

## <span id="page-4-3"></span>**5.2** 供应商管理

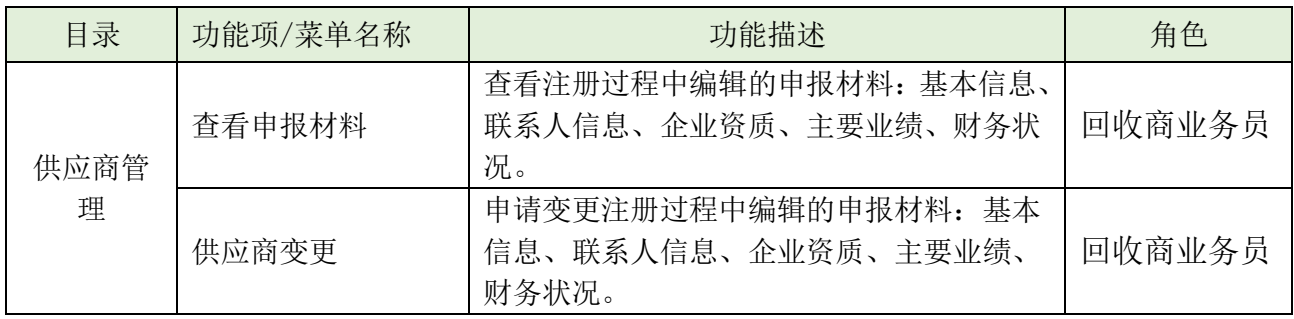

## <span id="page-4-4"></span>**5.3** 废旧物资竞价

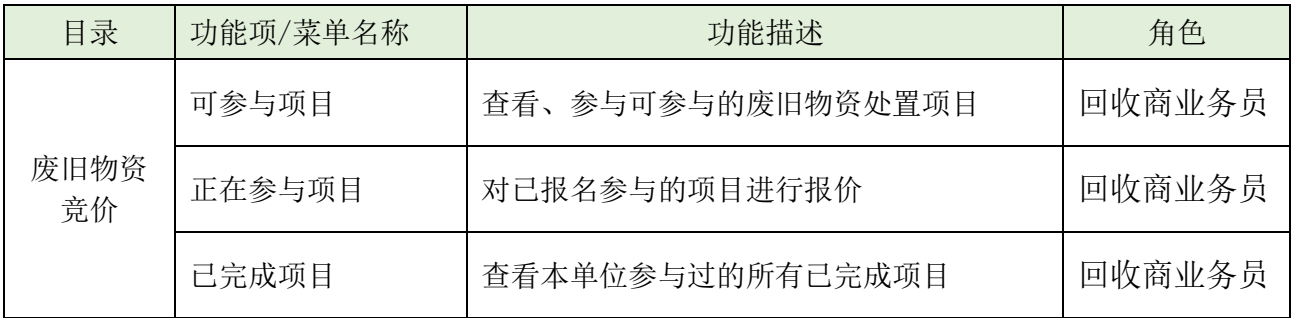

## <span id="page-4-5"></span>**6** 业务功能操作介绍

### <span id="page-4-6"></span>**6.1** 回收商注册

## <span id="page-4-7"></span>**6.1.1** 登录网址

生产环境登录网址: <https://zsrm.zjenergy.com.cn/>

## <span id="page-5-0"></span>**6.1.2** 功能描述

登录浙能集团智慧供应链一体化平台门户网站后,注册回收商。

### <span id="page-5-1"></span>**6.1.3** 操作步骤

1. 在浏览器地址栏输入 ZSRM 登录地址(https://zsrm.zjenergy.com.cn/)后 回车,打开一体化门户网站页面,点击右上角"注册"。

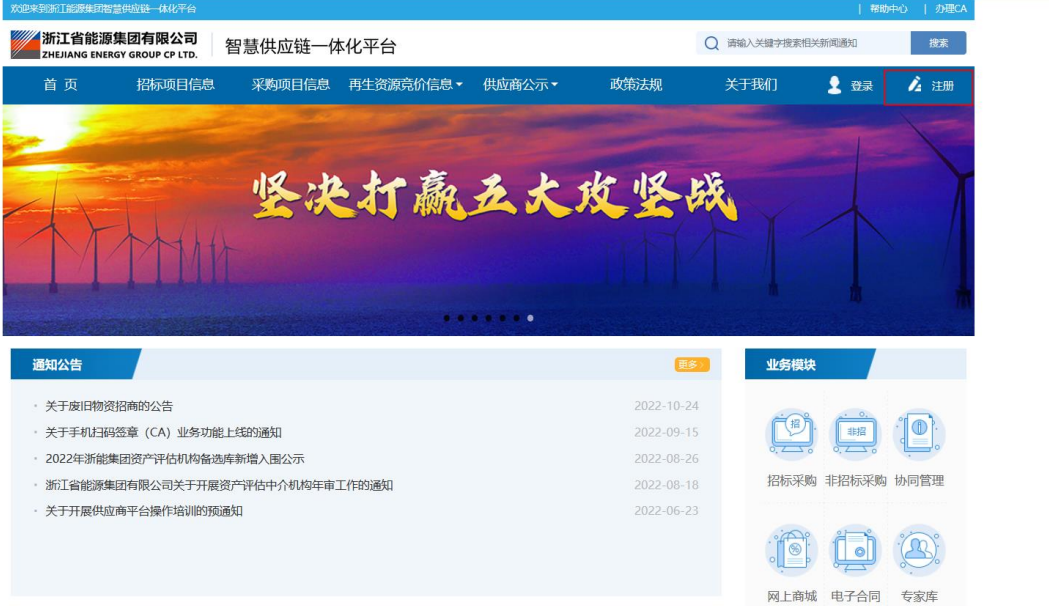

## 2.选择"回收商注册"并进入。

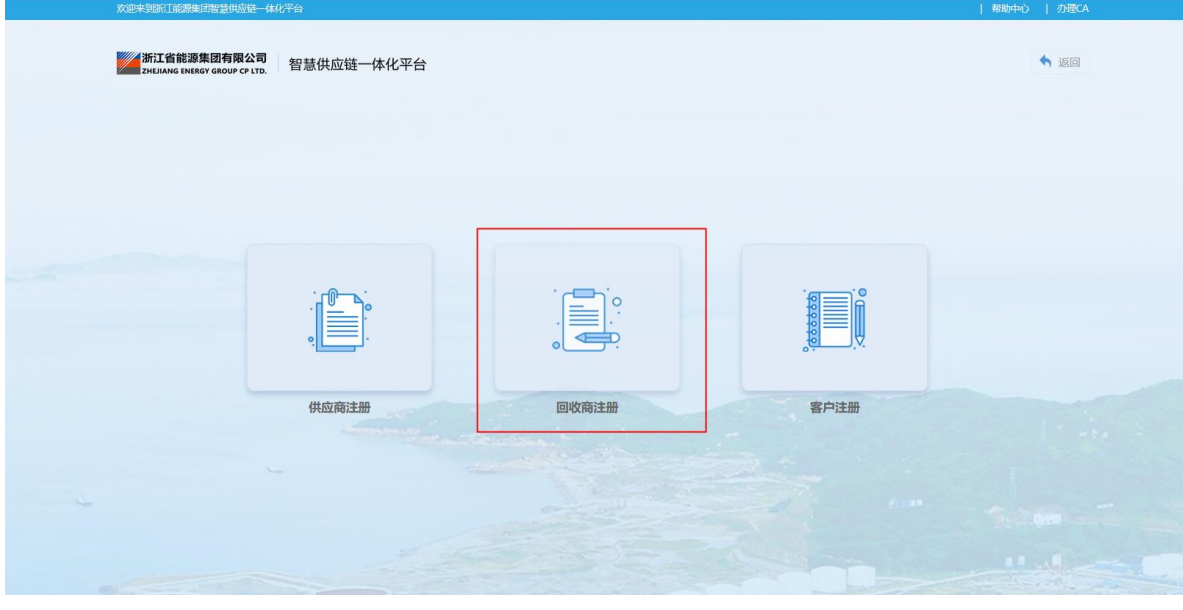

3.阅读并同意注册须知。

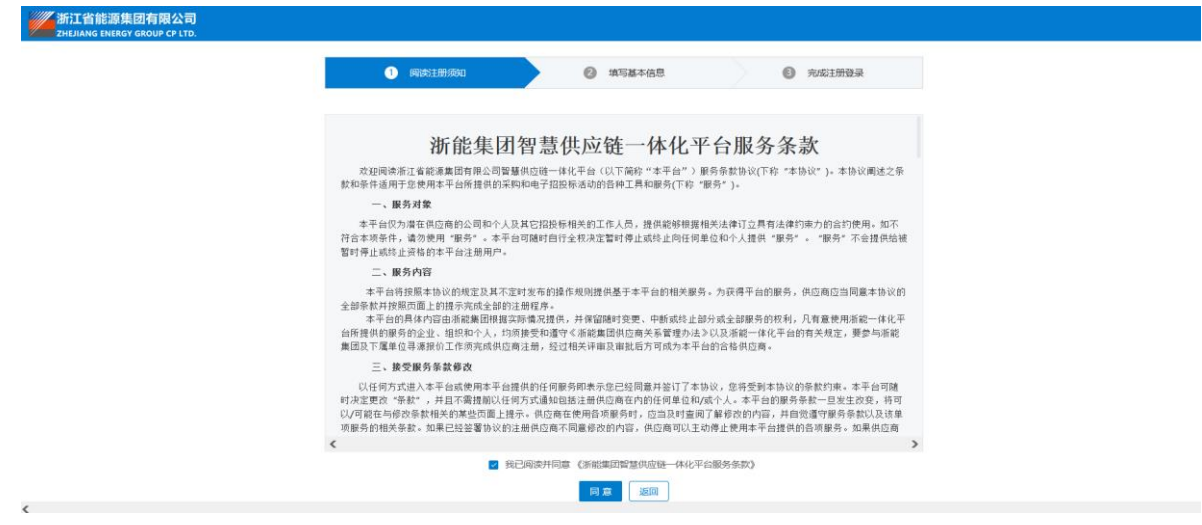

4.填写基本信息:填写统一社会信用代码、单位名称、用户名、联系人信息等 信息后,点击"完成注册"。

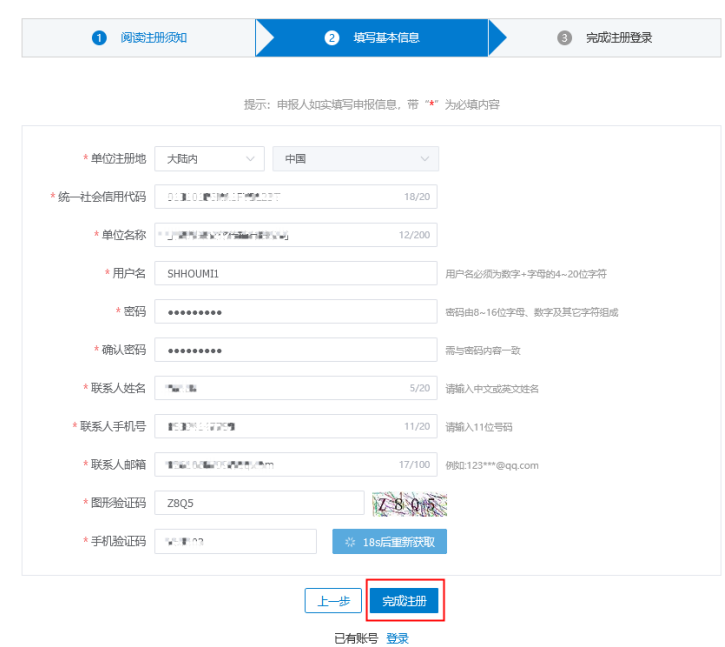

该联系人为主联系人,注册阶段不允许变更,确认后点击"确认"。

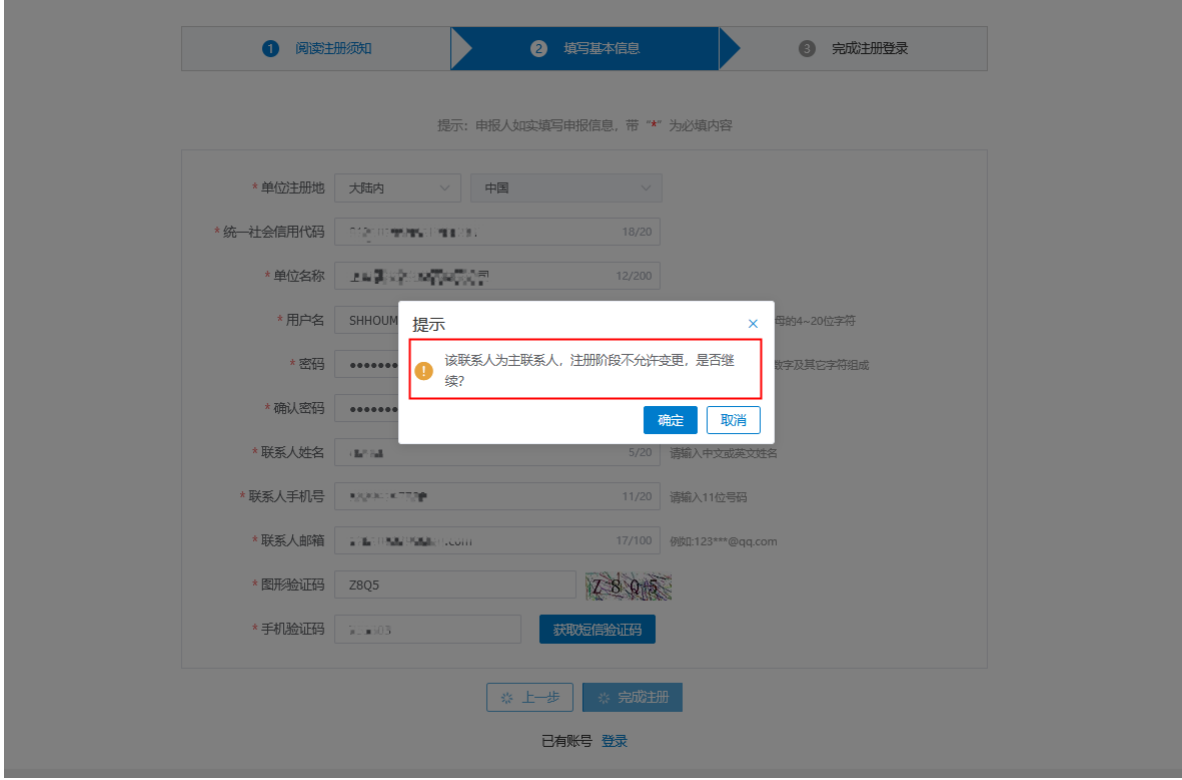

5.编辑申报材料-基本信息

供应商类型选择"回收商",填写供应商分类等单位其他基本信息。

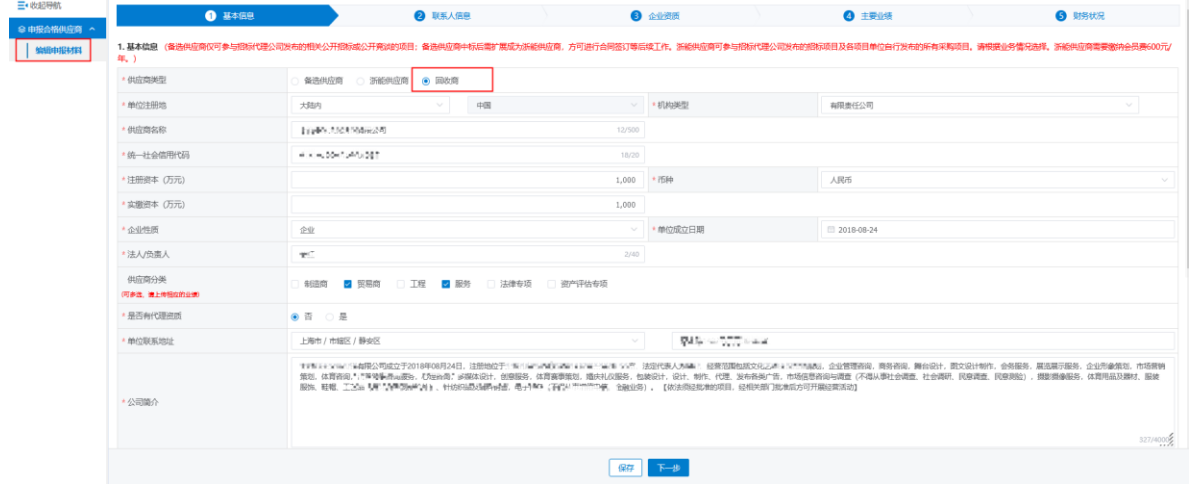

基本户信息填写(如因开票信息填写错误,发票开出后不予重开),完成后点 击"下一步"。

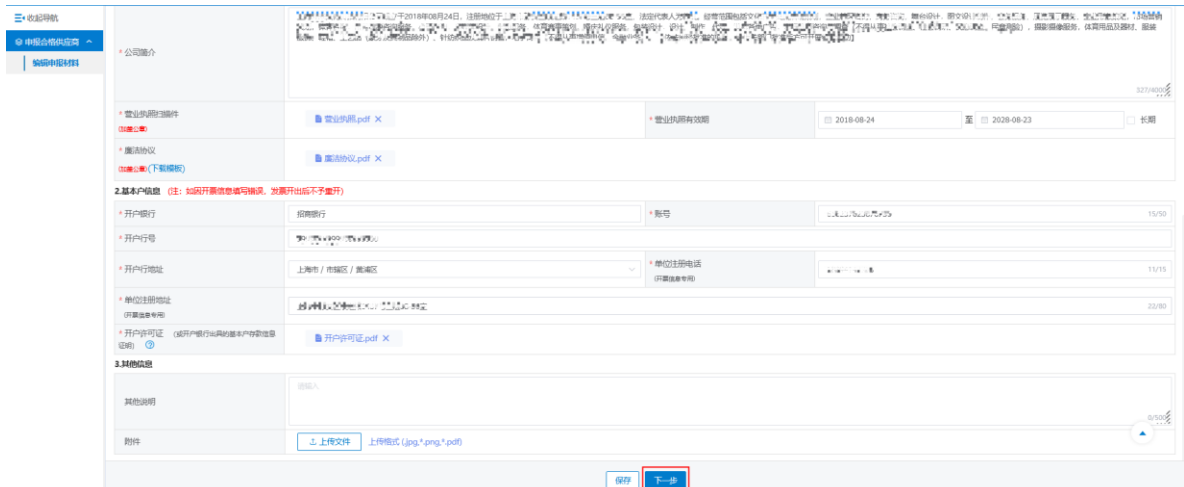

- 6.编辑申报材料-联系人信息
	- 第一条为注册阶段的主联系人信息,可点击操作栏的"编辑"进行修改。

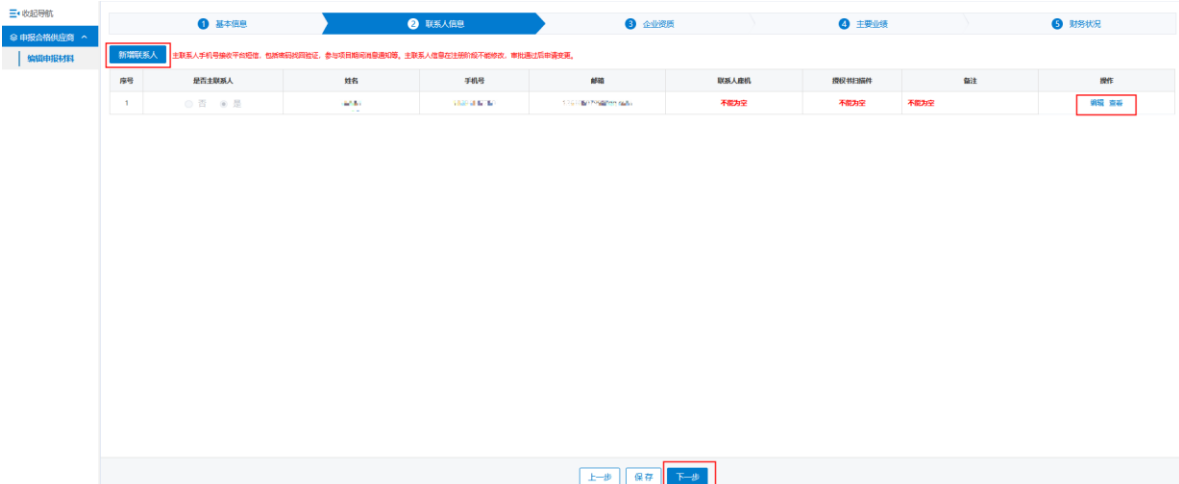

若要添加联系人,点击"新增联系人",输入联系人信息后点击"确认",添 加完成后,点击"下一步"。

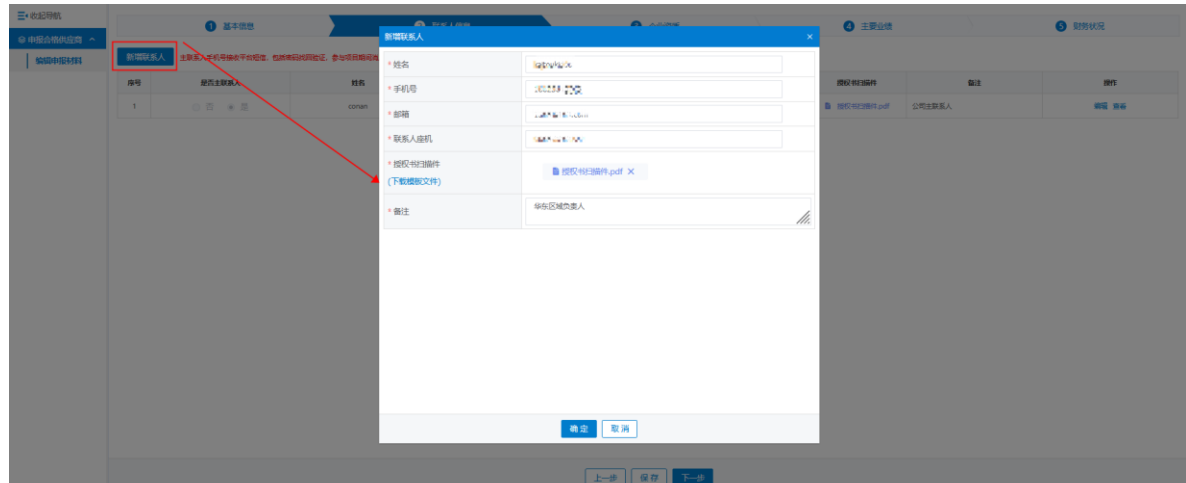

7.编辑申报材料-企业资质:

根据回收商类型上传相关证书,贸易商有代理证书的必须上传,制造商必须上 传相关生产资质证明文件。

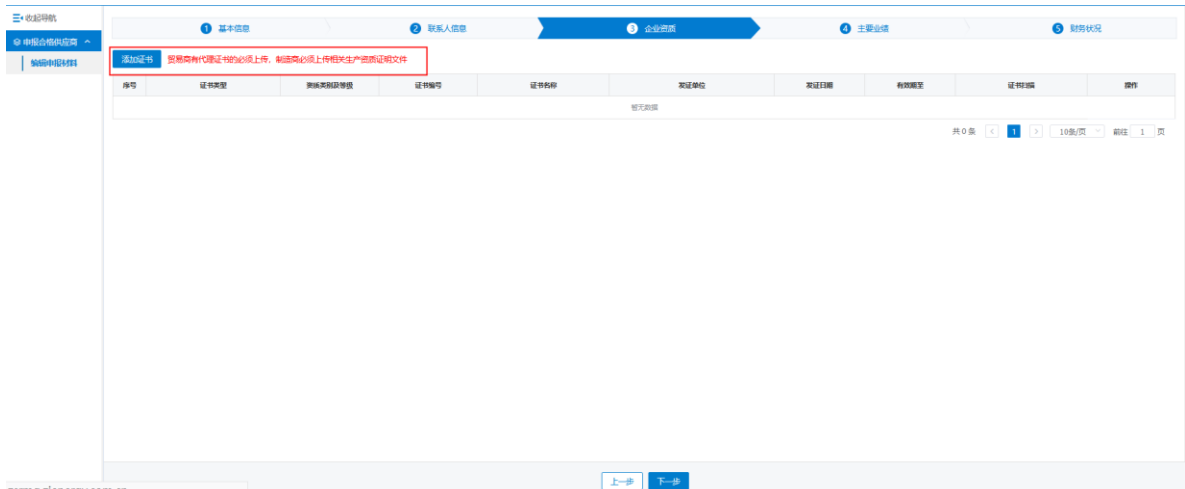

点击"添加证书",选择证书类型并输入证书信息,填写完成后点击"确认" 并进行"下一步"。

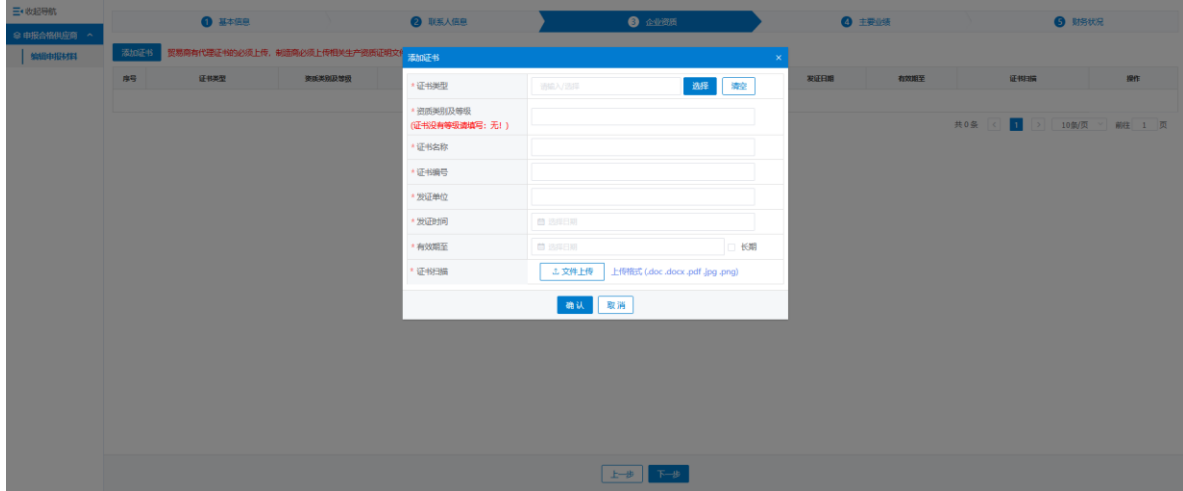

#### 8.编辑申报材料-主要业绩

业绩作为采购主要依据,在填写过程中需与基本信息"供应商分类"一致,一 个类别至少上传一个相关的合同业绩。

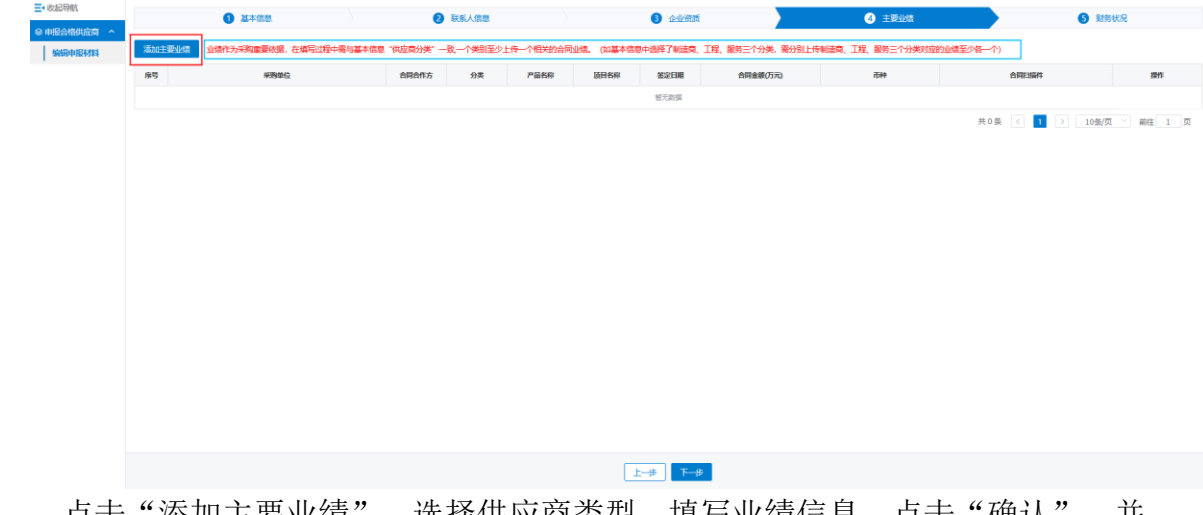

点击"添加主要业绩",选择供应商类型、填与业绩信息,点击"确认",并 进行"下一步"。

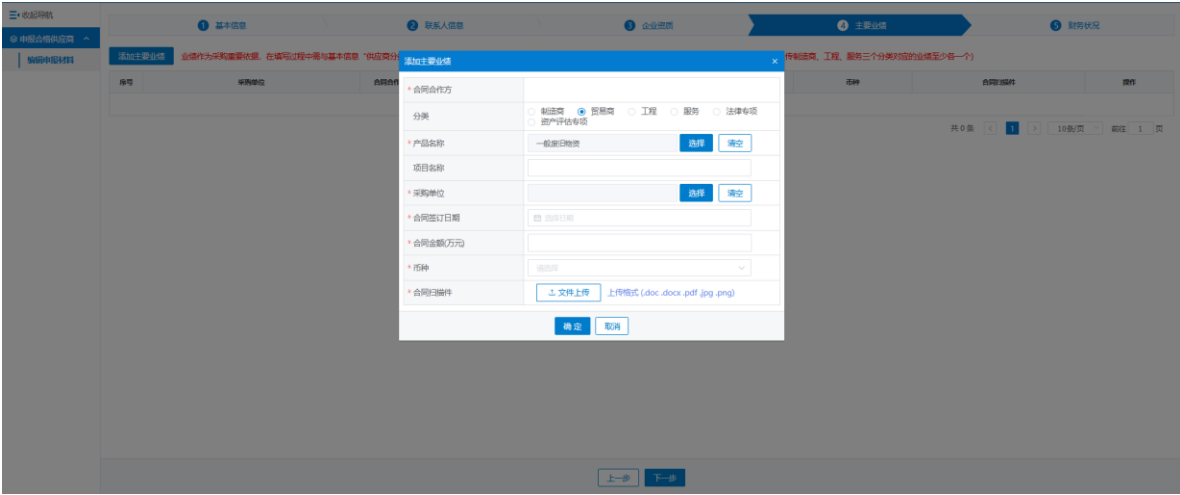

9.编辑申报材料-财务状况

成立 4 年以上的供应商提交近 3 年的财务信息。成立 3 年,需提供至少近 1 年 财务信息。成立 2 年,根据实际情况提供。

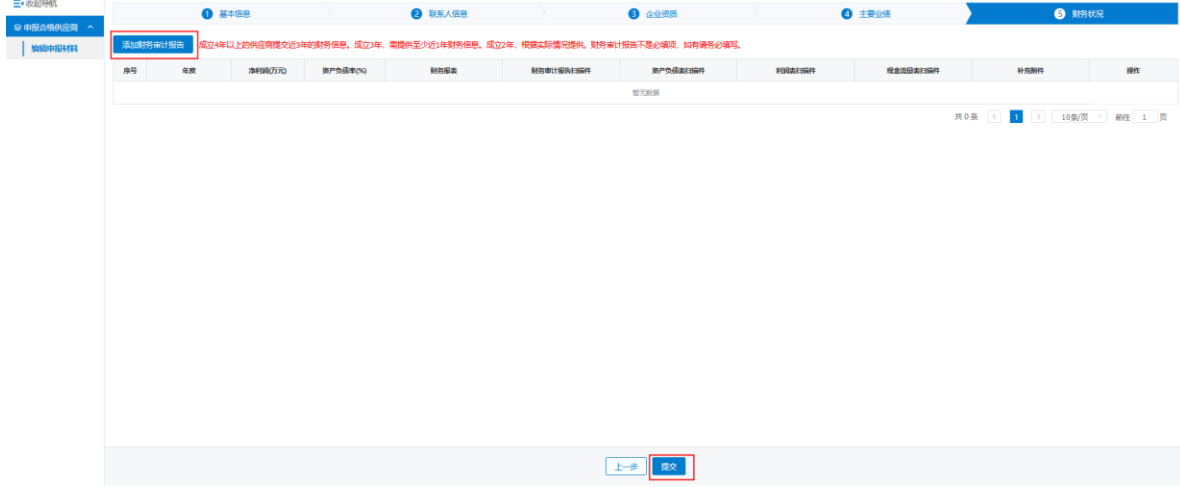

点击"添加财务审计报告",输入财务信息后点击"确认"。

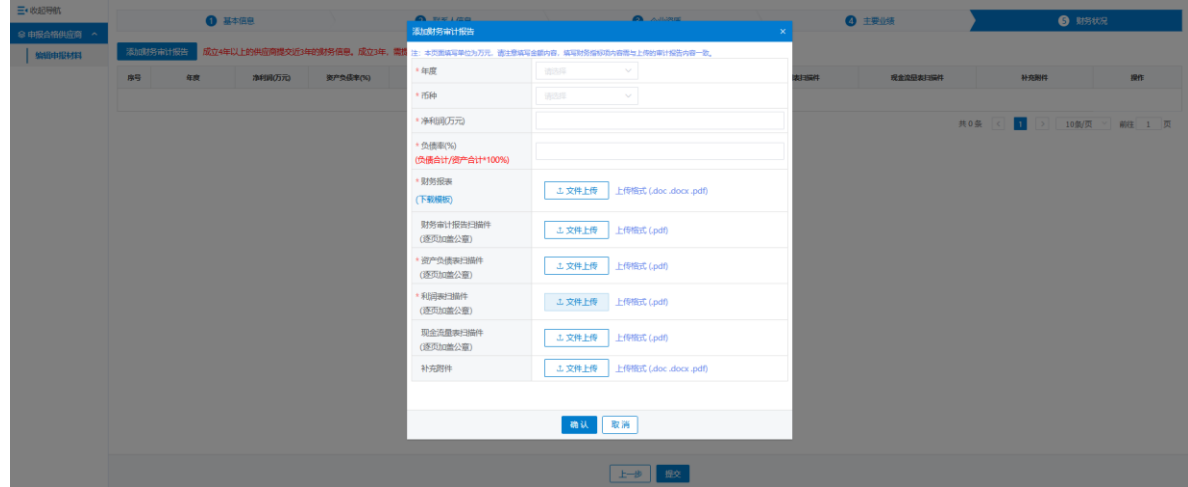

所有申报材料编辑完成后,点击"提交",进入待审核状态,回收商管理员审核 通过后,即可参与一体化平台发布的所有废旧物资处置项目。

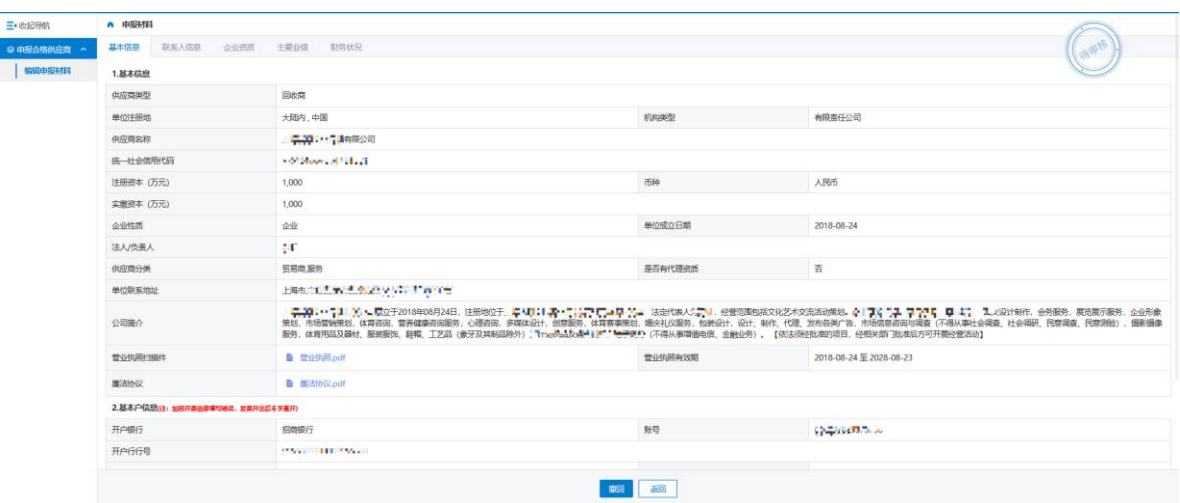

## <span id="page-11-0"></span>**6.2** 供应商管理

## <span id="page-11-1"></span>**6.2.1** 查看申报材料

#### **6.2.1.1** 菜单路径

菜单路径:回收商登录浙能集团智慧供应链一体化平台,左侧菜单"供应商管理" ——查看申报材料。

#### **6.2.1.2** 功能描述

本功能用于回收商查看注册过程中编辑过的申报材料:基本信息、联系人信息、 企业资质、主要业绩、财务状况。

### **6.2.1.3** 操作步骤

左侧菜单"查看申报材料"中,点击基本信息、联系人信息、企业资质、主要业绩、 财务状况等页签分别查看对应信息。

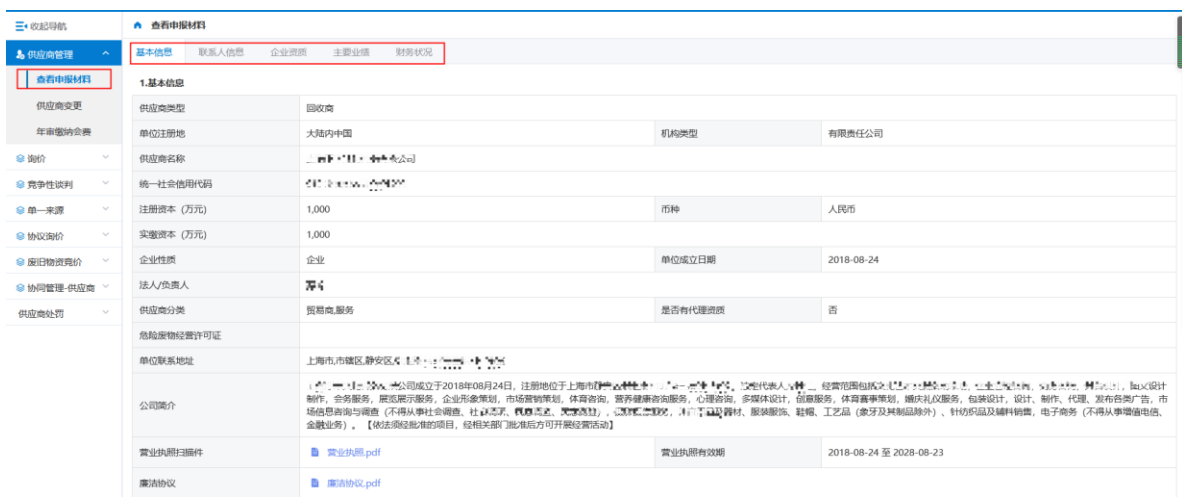

### <span id="page-12-0"></span>**6.2.2** 供应商变更

#### **6.2.2.1** 菜单路径

菜单路径:回收商登录浙能集团智慧供应链一体化平台,左侧菜单"供应商管理" ——供应商变更。

#### **6.2.2.2** 功能描述

本功能主要用于回收商申请变更注册过程中编辑过的申报材料:基本信息、联系 人信息、企业资质、主要业绩、财务状况。

#### **6.2.2.3** 操作步骤

1. 左侧菜单"供应商变更",点击"申请变更"。若要查询历史申请记录,可通 过检索栏的提交时间、审核状态进行检索。

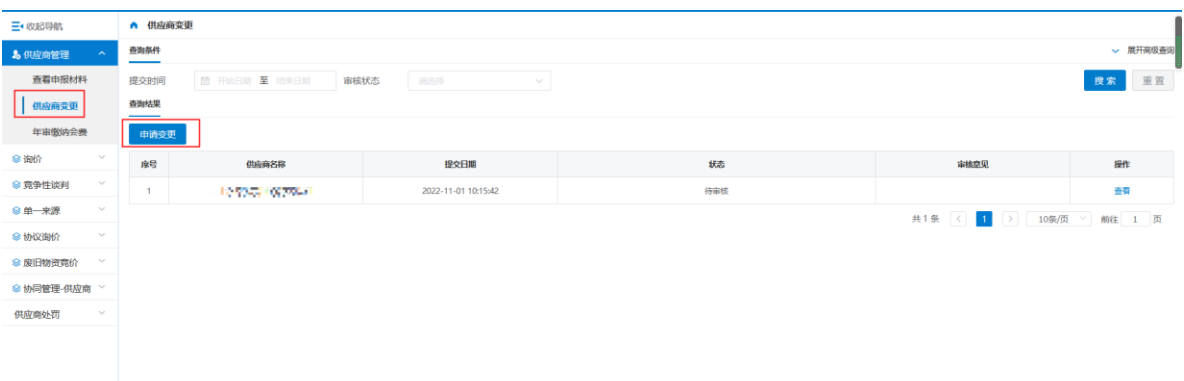

#### 2.选择要修改的信息页签,并点击"修改"。

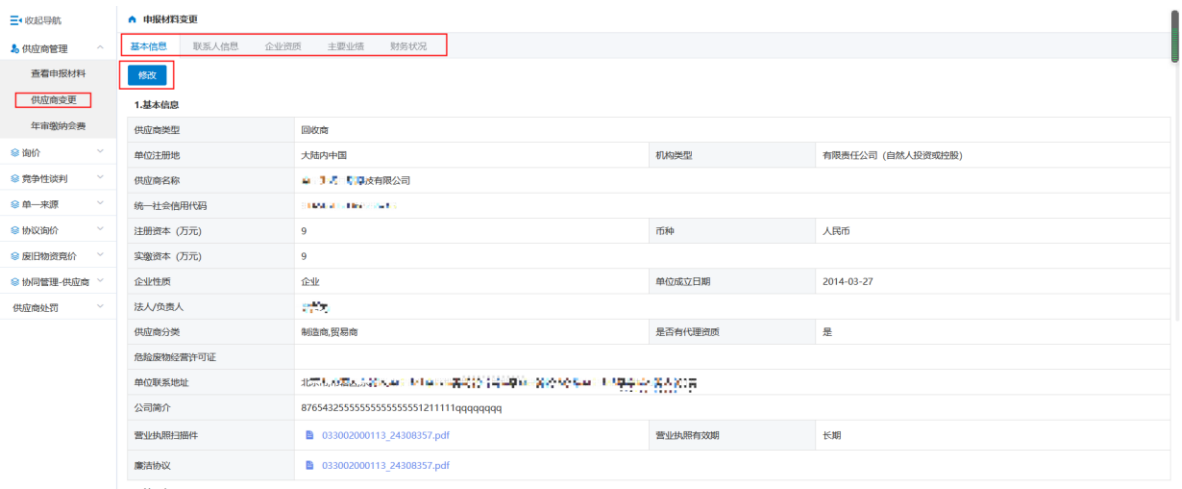

3. 输入修改信息后,点击"提交"。待回收商管理员审核通过后,即可完成供应

商变更。

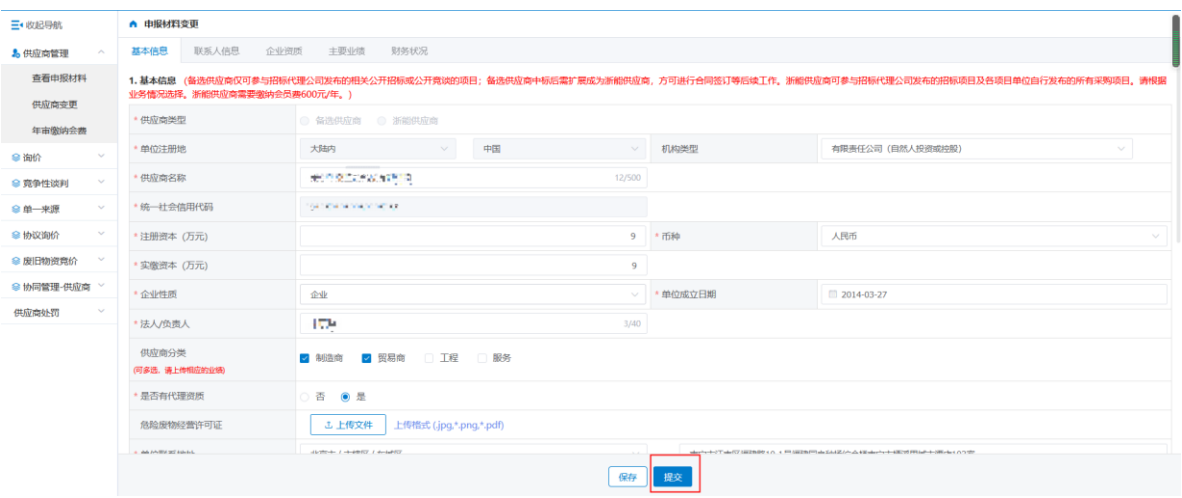

<span id="page-14-0"></span>**6.3** 废旧物资竞价

#### <span id="page-14-1"></span>**6.3.1** 可参与项目

### **6.3.1.1** 菜单路径

菜单路径:回收商登录浙能集团智慧供应链一体化平台,左侧菜单"废旧物资竞 价"——可参与项目。

#### **6.3.1.2** 功能描述

本功能仅用于回收商查看竞价公告、参与公开或邀请方式的废旧物资处置项目。

#### **6.3.1.3** 操作步骤

1.查看竞价公告

回收商登录浙能集团智慧供应链一体化平台门户网站

(<https://zsrm.zjenergy.com.cn/>),在"再生资源竞价信息"的竞价公告栏目中, 可查看发布在本平台的废旧物资处置项目竞价公告。

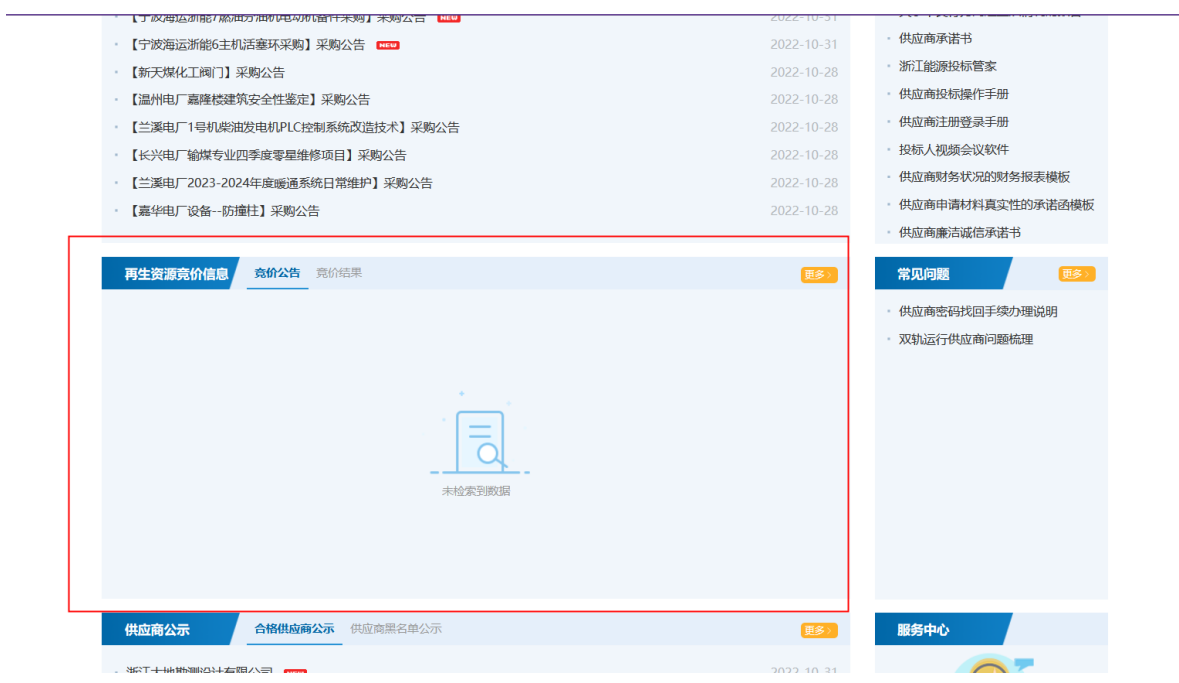

#### 2.回收商参与项目

回收商访问浙能集团智慧供应链一体化平台门户网站,点击右上角"登录",选 择回收商登录。

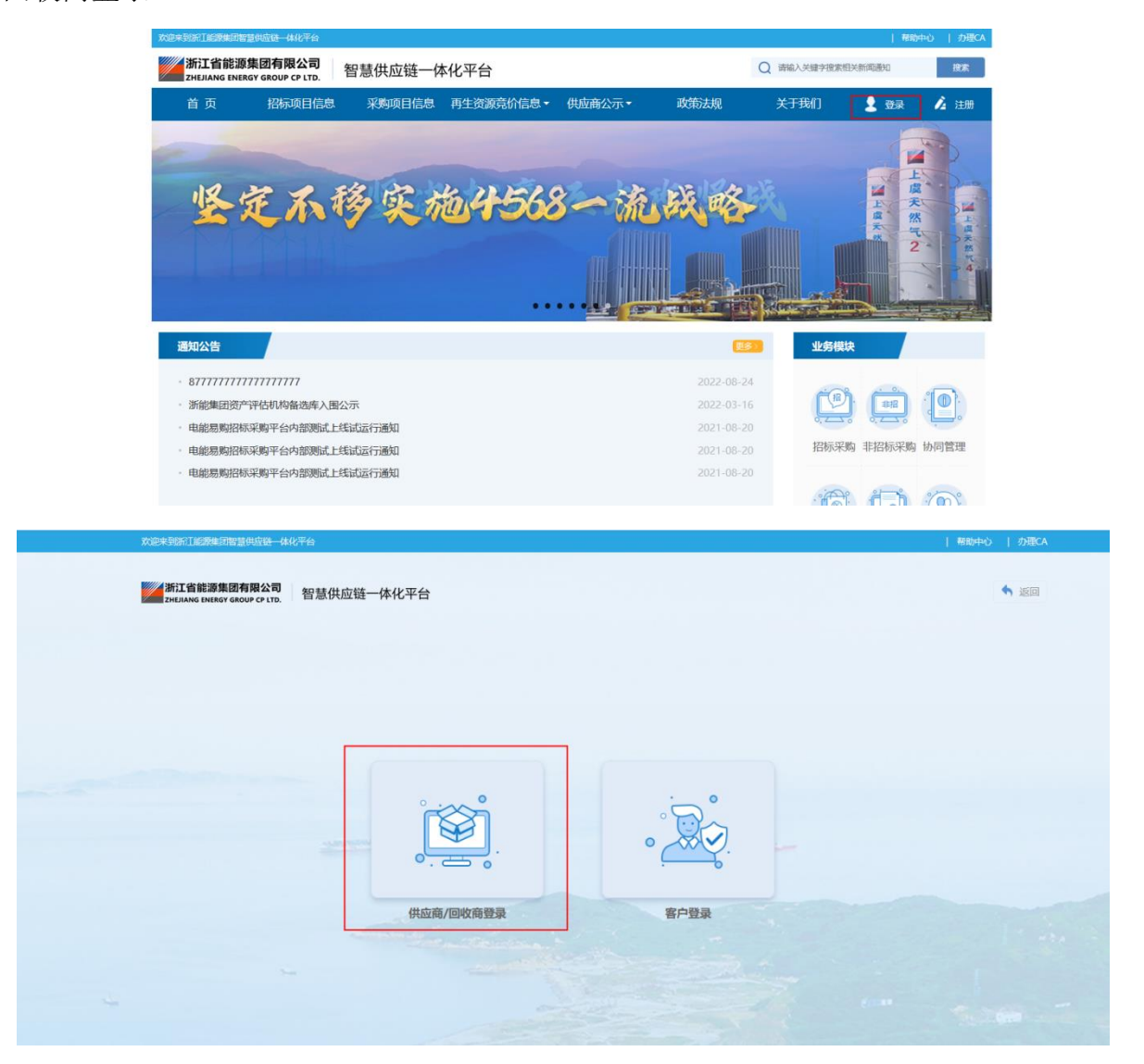

左侧菜单"废旧物资竞价"—可参与项目,查看回收商可参与的废旧物资处置项 目(公开或邀请),选择要参与的项目点击"参与项目"。

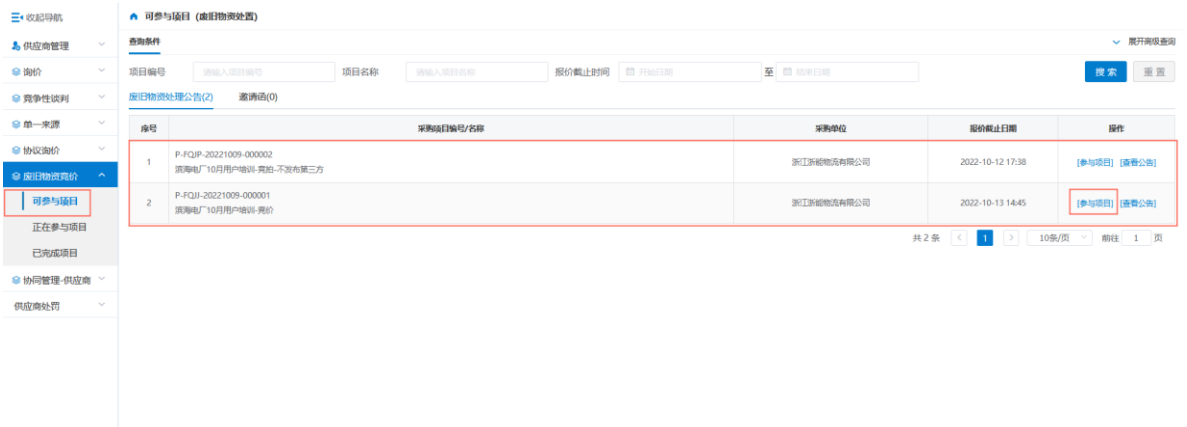

根据项目要求,上传"踏勘确认函"和"保证金缴纳凭证",点击"提交",完

#### 成报名。

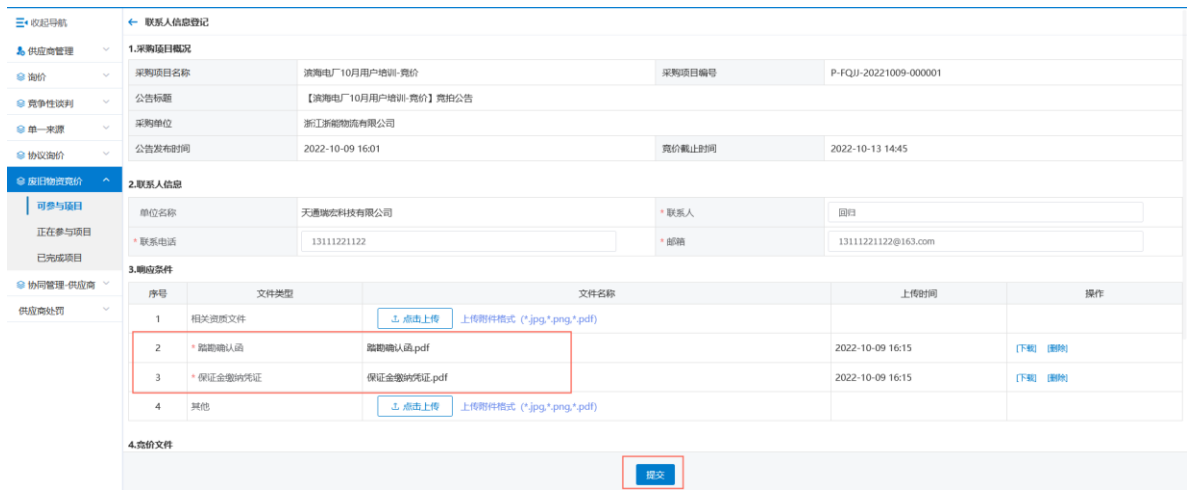

2.项目单位完成回收商审核后,即可参与报价。

### <span id="page-16-0"></span>**6.3.2** 正在参与项目

## **6.3.2.1** 菜单路径

菜单路径:回收商登录浙能集团智慧供应链一体化平台,左侧菜单"废旧物资竞 价"——正在参与项目。

## **6.3.2.2** 功能描述

本功能主要用于回收商报价,包括竞价、竞拍模式。

#### **6.3.2.3** 操作步骤

1.竞价模式

竞价截止日期前,回收商登录浙能集团智慧供应链一体化平台,左侧菜单"正在 参与项目",找到相应项目后点击"开始报价"进入竞价大厅。

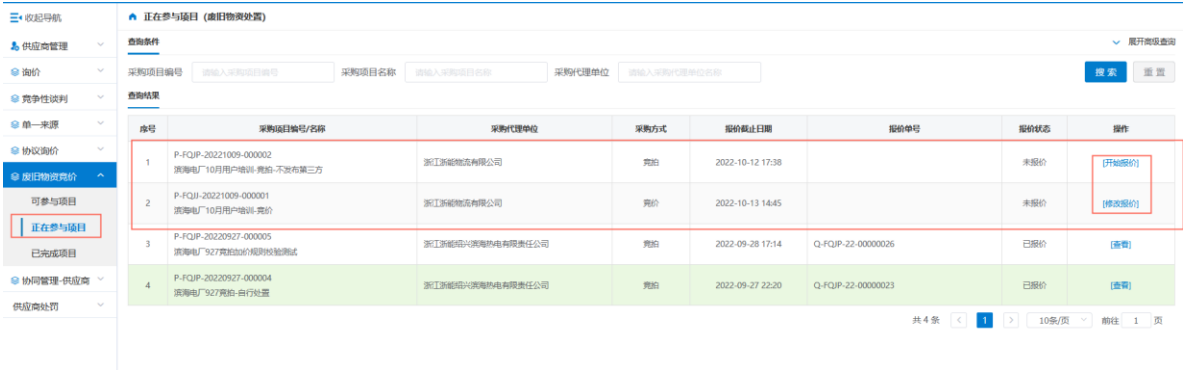

## 在行项目输入"含税单价"等报价信息后,点击"提交报价"。

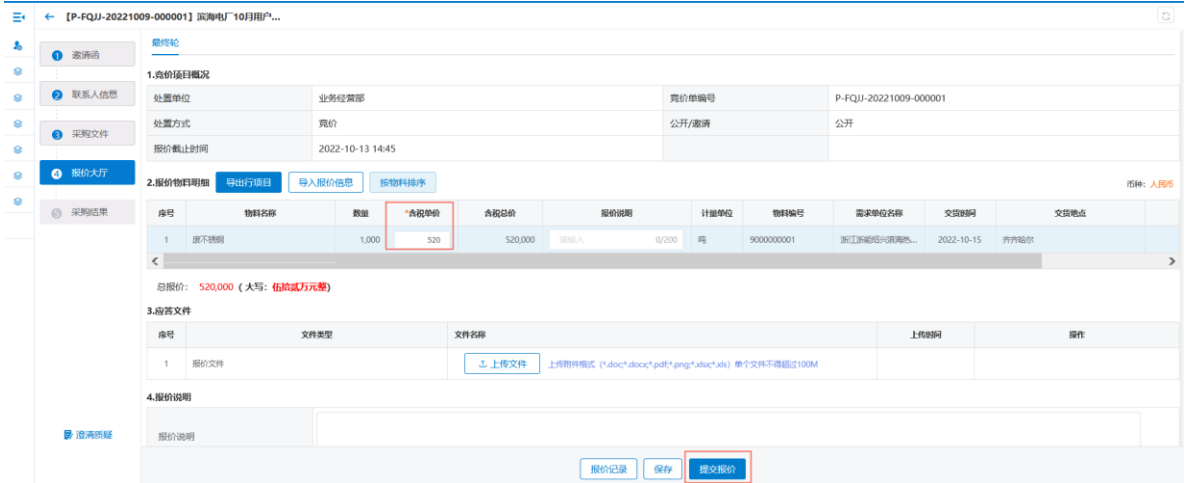

报价完成后也可以点击"撤销报价"撤销当前报价重新进行报价。

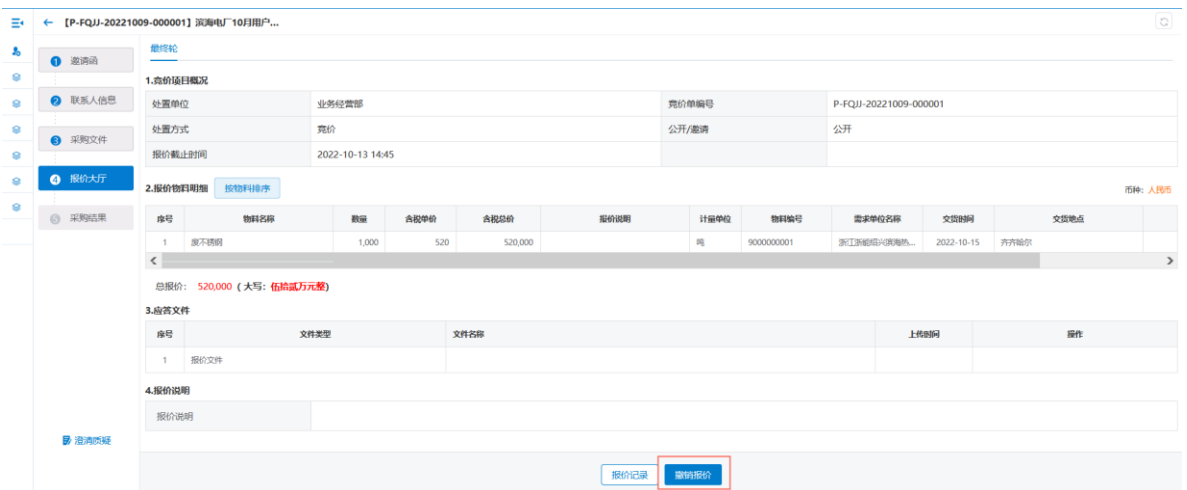

2.竞拍模式(不委托第三方平台拍卖)

在竞拍时间内,回收商登录浙能集团智慧供应链一体化平台,左侧菜单"正在参

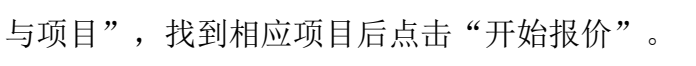

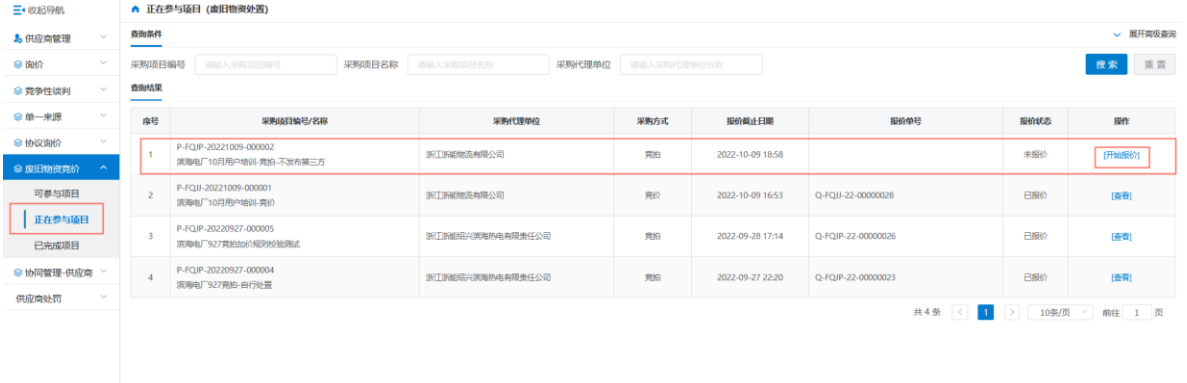

#### 点击"进入竞价大厅"进入竞价大厅。

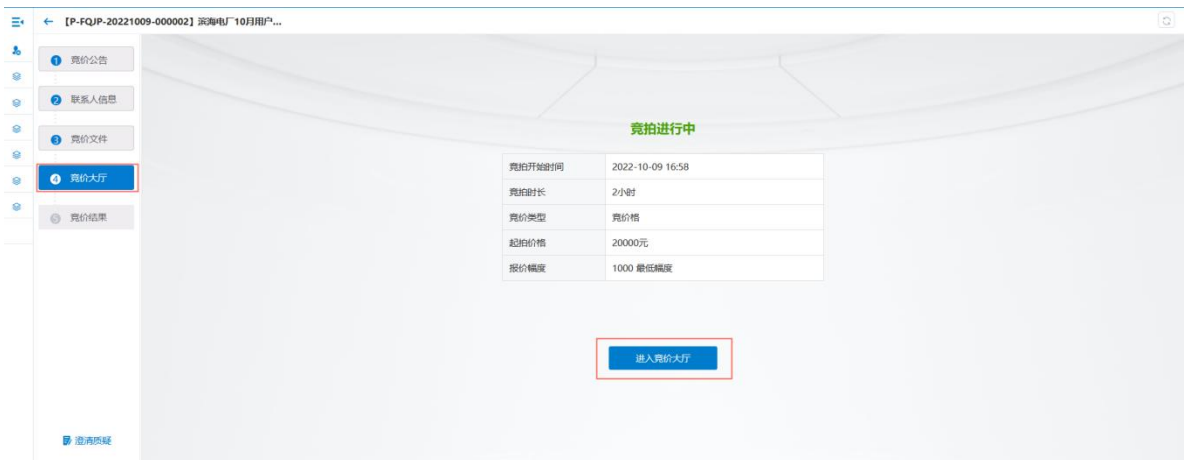

左侧显示初始起拍价格,当设置最低加价幅度时,点击"+"或"-"号,以最 低加价幅度为单位进行加减,也可直接在输入框输入报价(必须为起始报价+N

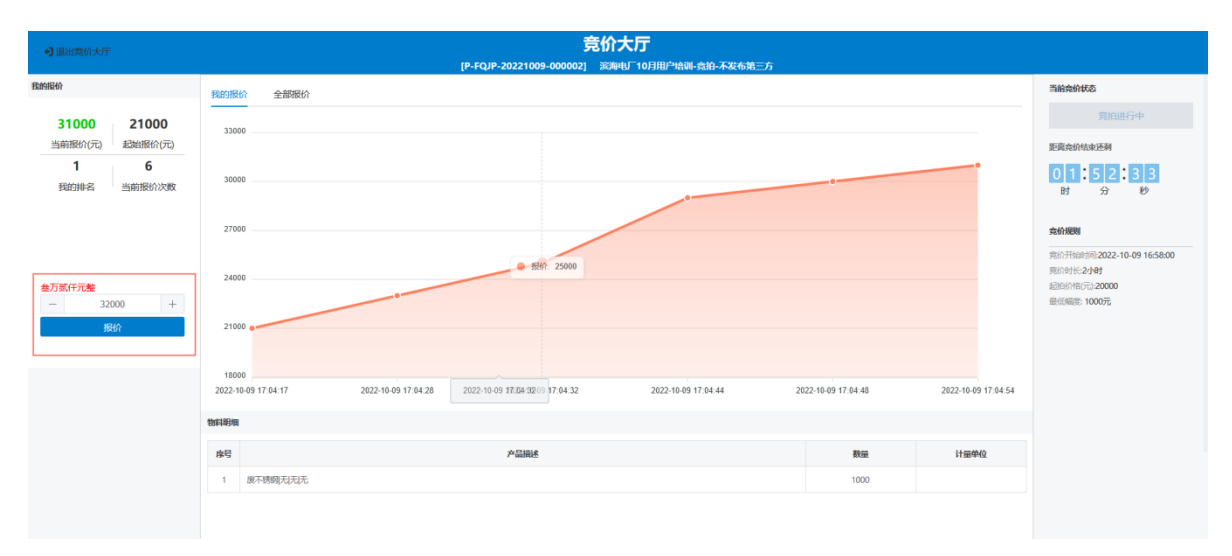

倍的最低加价幅度),中间折线图显示本单位历史报价信息。

当报价超过"当前起拍价+10\*最低加价幅度"时,显示加价过高提示,确认后可 继续报价,报价完成后点击左上角"退出竞价大厅",在竞拍时间内,可以重复 进入竞价大厅进行报价。

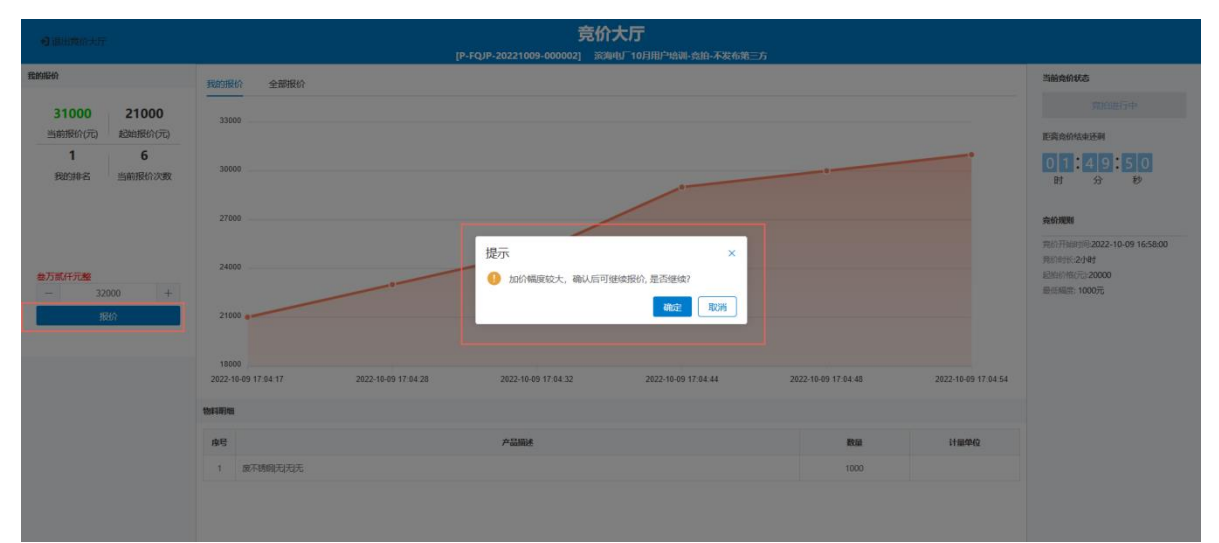

3.竞拍模式(委托第三方平台拍卖)

竞拍在第三方平台完成,本手册不说明。

竞价结束后,由项目单位确定中标人并发布竞价结果公告,回收商可在一体化平 台门户网站查看竞价结果公告。

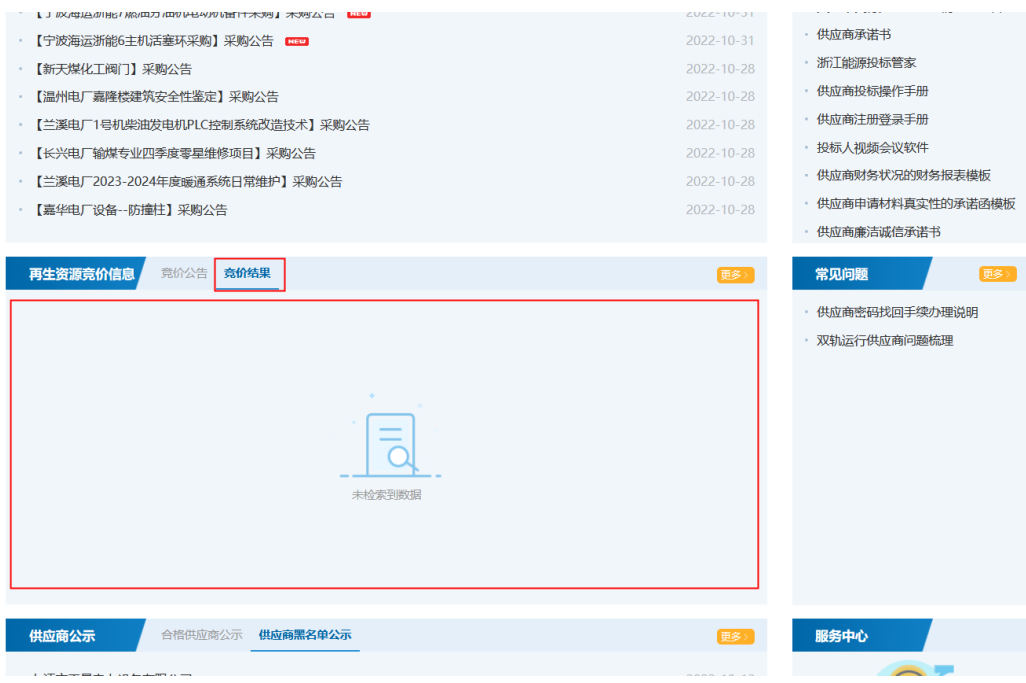

### <span id="page-20-0"></span>**6.3.3** 已完成项目

#### **6.3.3.1** 菜单路径

菜单路径:回收商登录浙能集团智慧供应链一体化平台,左侧菜单"废旧物资竞 价"——已完成项目。

## **6.3.3.2** 功能描述

本功能主要用于查看本单位参与过的所有已完成项目。

#### **6.3.3.3** 操作步骤

打开菜单"已完成项目",若查询往期参与完成的采购项目,在查询条件区域选 择具体查询条件(可通过右上角【展开高级查询】展示更多查询条件)后点击按 钮【搜索】,在查询结果列表展示区域查看结果数据。

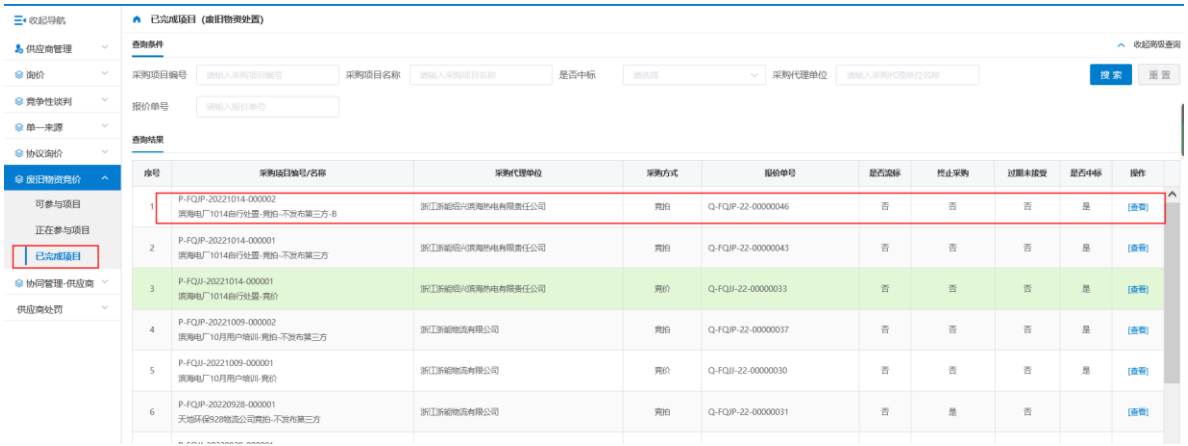

## 点击"查看",显示项目详细信息,在操作栏中,查看通知书。

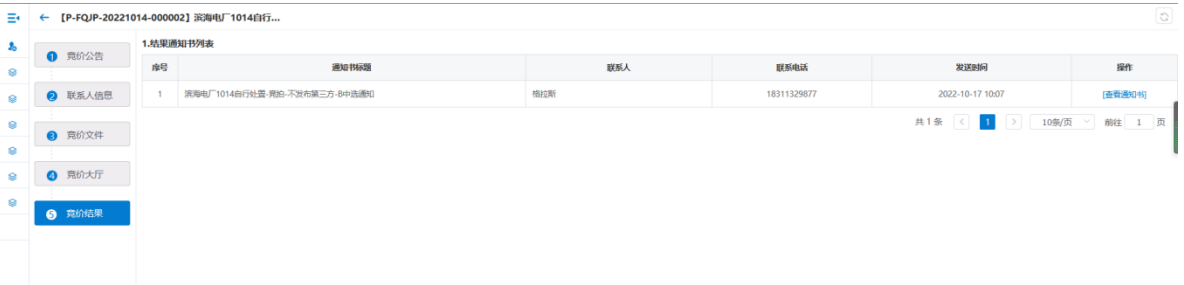